# **Navodila za prijavo**

# **v Upravitelja programa Kam in kako**

# **za šolsko svetovalno službo**

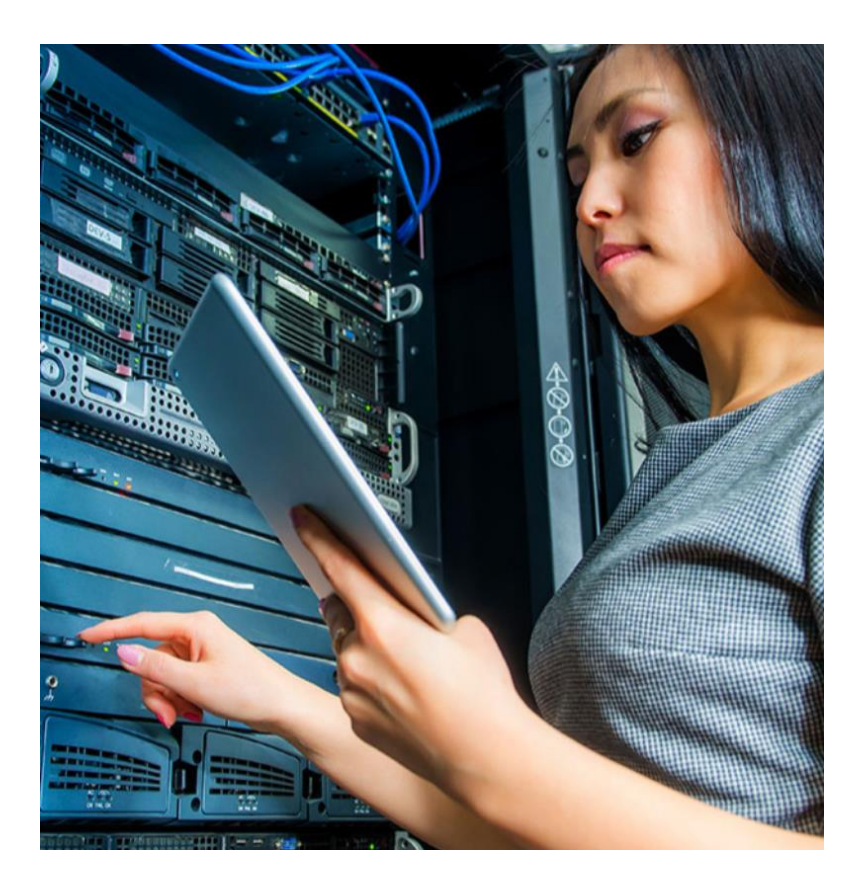

Zavod RS za zaposlovanje, Euroguidance Slovenija

2023

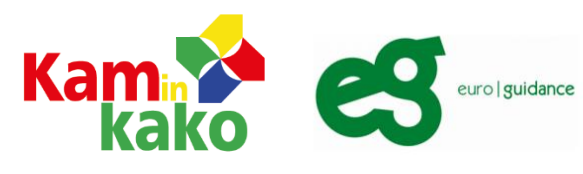

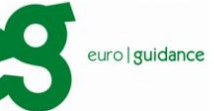

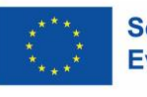

**Sofinancira** Evropska unija Zavod Republike Slovenije za zaposlovanje

# Kazalo

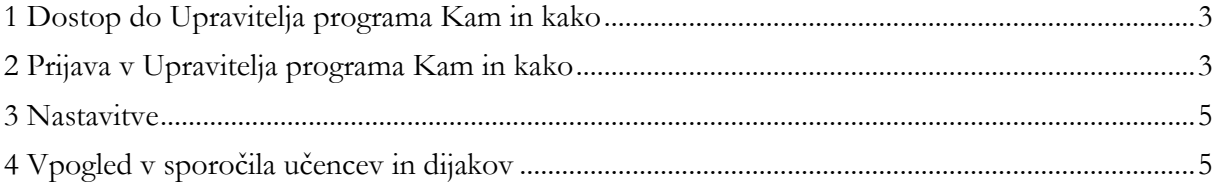

### <span id="page-2-0"></span>**1 Dostop do Upravitelja programa Kam in kako**

Upravitelj programa Kam in kako je namenjen svetovalcem, saj omogoča, da ustvarijo, spremljajo in pregledujejo informacije o učencih in dijakih.

Do Upravitelja programa Kam in kako dostopate v spodnjem levem delu zaslona na spletnem mestu:

<https://www.kaminkako.si/manager#/login>

Če še nimate registracijske številke in gesla za Upravitelja programa Kam in kako, se obrnite na naš elektronski naslov [KIK@ess.gov.si](mailto:KIK@ess.gov.si) ali nas pokličite na 01 47 90 986.

#### <span id="page-2-1"></span>**2 Prijava v Upravitelja programa Kam in kako**

Pri prvi uporabi Upravitelja programa Kam in kako se najprej registrirate s klikom na rdeč gumb **Click here to get started**.

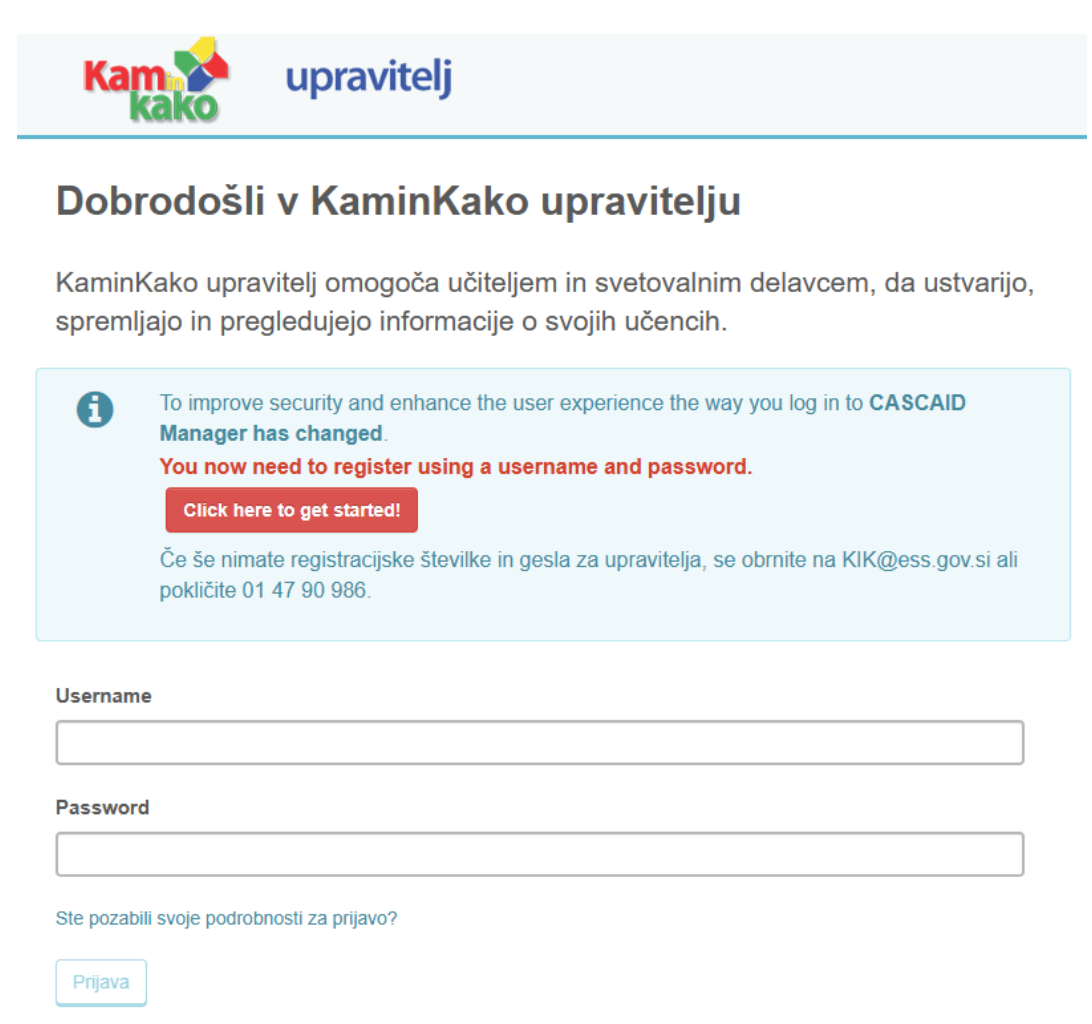

Ko vpišete staro registracijsko številko (licence code) in geslo (password), ponovite vpis registracijske številke. Staro geslo za program Kam in kako od oktobra 2018 ne velja več. Vpišete še elektronski naslov.

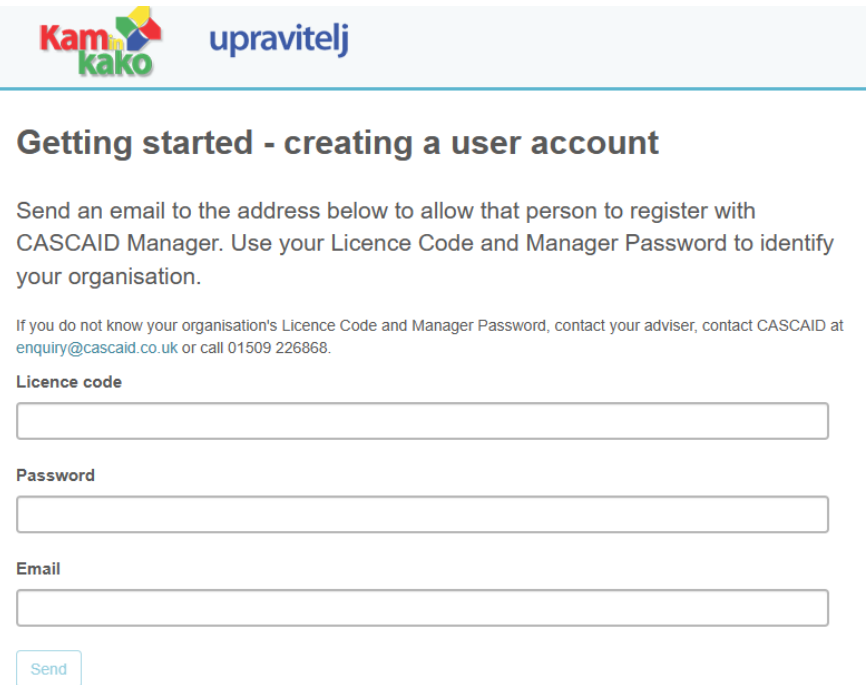

Na elektronski naslov boste prejeli potrditveno sporočilo. S klikom na prejeto povezavo boste lahko določili svoje uporabniško ime in geslo za dostop do Upravitelja programa Kam in kako. Vaše podatke vnesite v označeni polji (username, password).

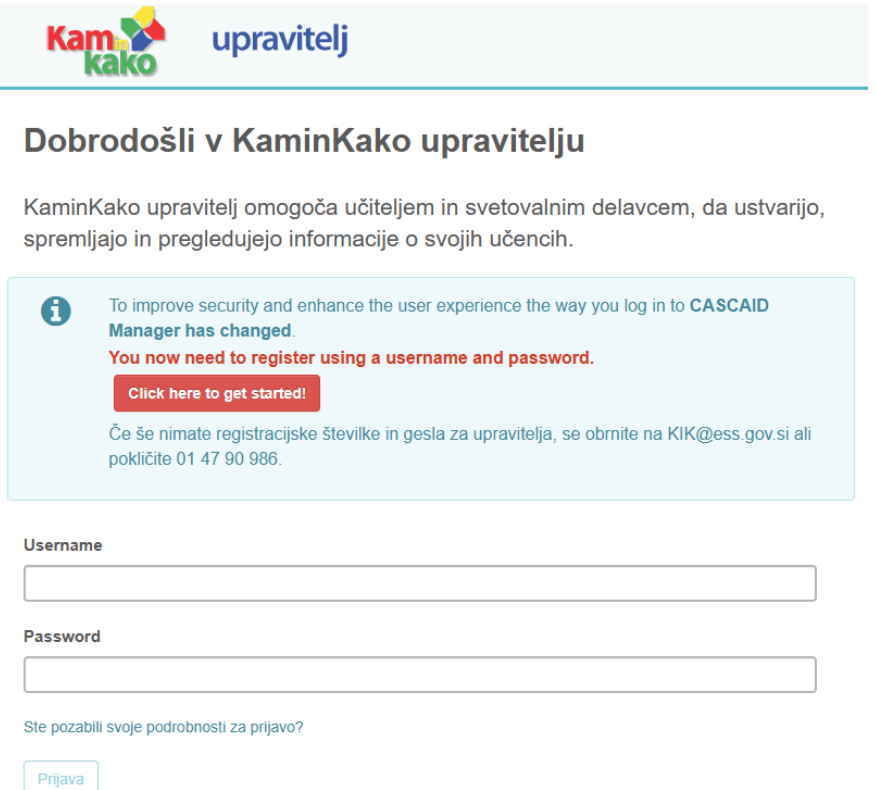

Po vnesenem uporabniškem imenu in geslu se vam odpre okno, kjer lahko dostopate in urejate podatke učencev ali dijakov.

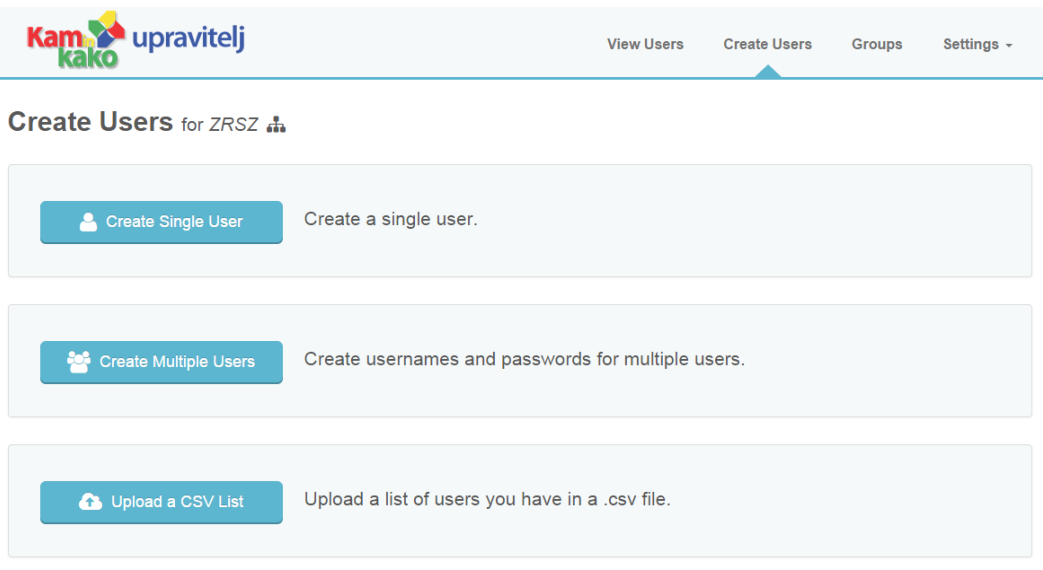

#### <span id="page-4-0"></span>**3 Nastavitve**

Zavihek Nastavitve (Settings) vsebuje podrobnosti o računu, kot so informacije o vaši organizaciji, glavni kontaktni elektronski naslov itd.

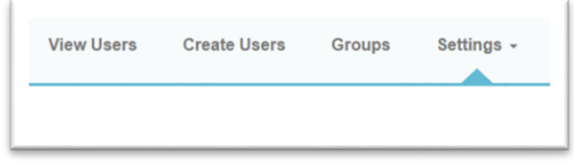

### <span id="page-4-1"></span>**4 Vpogled v sporočila učencev in dijakov**

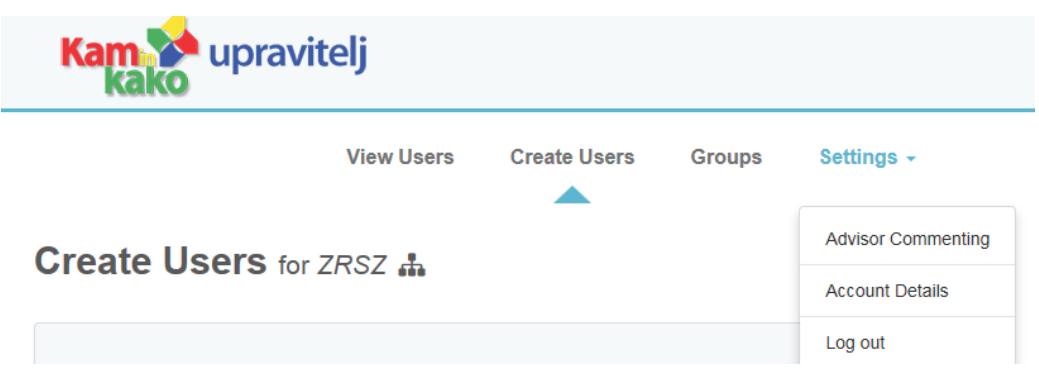

S klikom na **Settings** se vam odpre dodatno okence, kjer izberete možnost **Advisor Commenting**. S potrditvijo izbrane možnosti program posodobi podatke in izpiše vprašanja, ki so vam jih poslali učenci ali dijaki.

S klikom na izpisano številko si ogledate podatke učencev ali dijakov, ki vam postavljajo vprašanje.

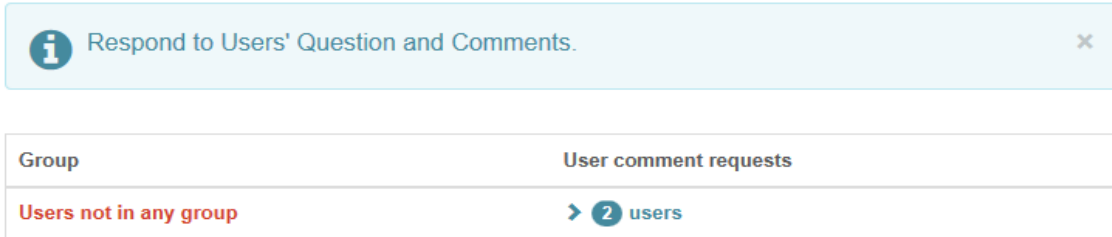

S klikom na **Select a user's comment to respond to** boste prebrali zastavljeno vprašanje in nanj odgovorili.

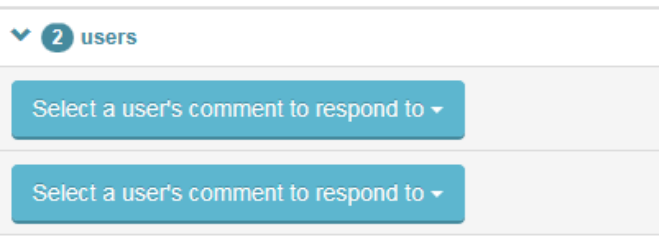